# **Audio and video issues when using Blackoard Collaborate**

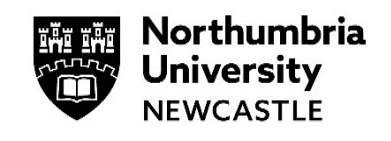

This page provides solutions for audio and video issues you may experience when using Blackboard Collaborate with the **Chrome browser.**

If you are using Safari, Edge or Internet Explorer, please switch to the Chrome browser instead.

#### **Are the audio or video controls on?**

A line through the icons means that a device is not enabled.

#### **Are you using the latest version of Chrome?**

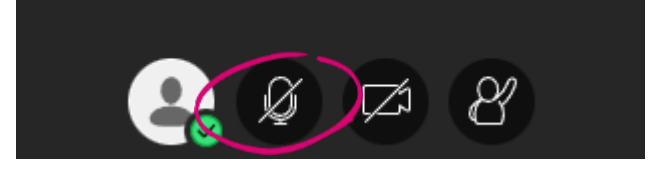

To update, go to:<chrome://settings/help>

Update your browser.

#### **Does the browser have permission to access your camera and microphone?**

Select the audio/video icon in the URL bar to check the default audio and video settings. From the pop-up window, you can change devices or step through your device setup again to set the default devices.

You may need to refresh the page for the change to take effect.

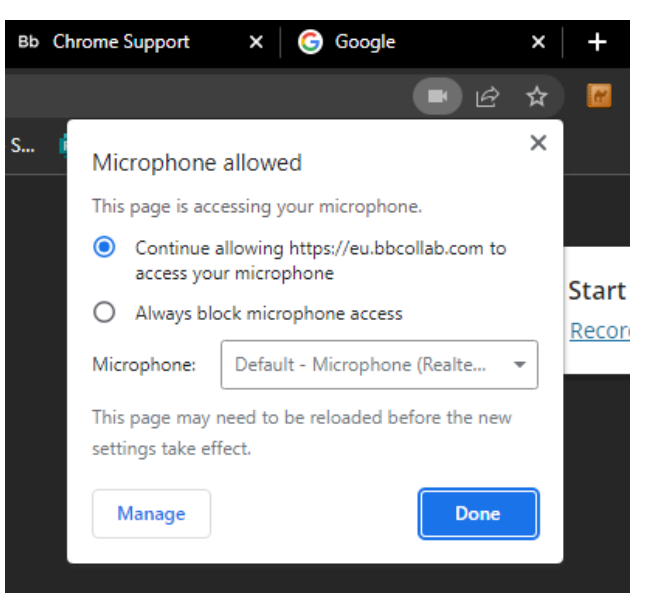

### **If you are using macOS X 10.14 and higher?**

Open your computer *System Preferences* and select *Security & Privacy*. Select *Privacy*.

Make sure your browser is a selected app for both the *Camera* and *Microphone*.

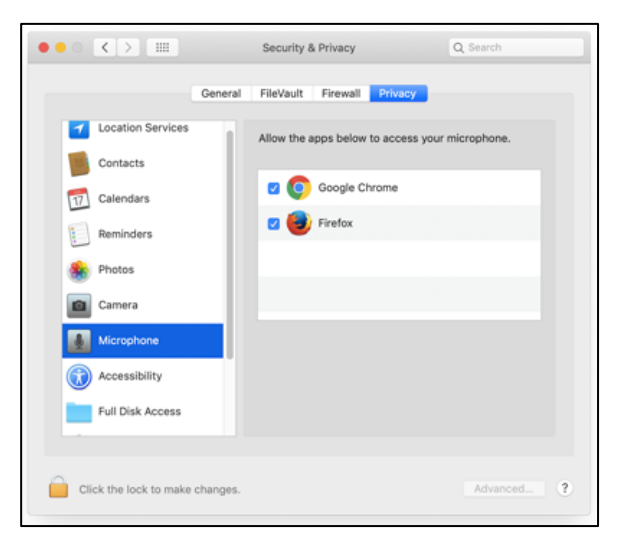

Open Chrome Preferences, select Advanced and Site Settings. Select Camera or Microphone.

Make sure the session is in the *Allow* list.

Select the View site information icon to the left of the URL to view site information and see if anything is blocked.

### **I cannot hear the audio in a Collaborate session but can hear the audio in YouTube or Panopto.**

If you cannot hear the audio in Collaborate it could be due to cookie permissions.

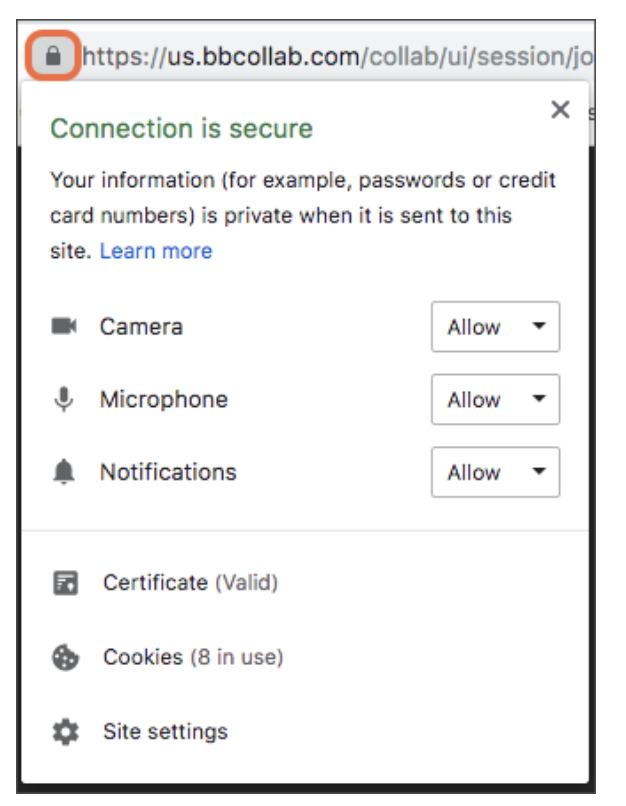

- Open Chrome and click the three vertical dots in the top right corner.
- Click **Settings.**
- Click **Privacy and Security** on the left side of the screen.
- Click **Cookies and other site data.**
- Click **Allow all cookies.**
- Close Chrome and restart it.

## **I am using a mac but am unable to share my screen when using Collaborate.**

Note: you can only share if you are a Presenter or are in a Breakout room)

If you unable to share to share your screen using Collaborate it could be due to the security settings on your mac.

- Click the apple in the top left corner and go to system preferences.
- Click **Security and Privacy.**
- Scroll down until you see screen recording, tick the box to enable this for Chrome or whichever browser they are using to access Collaborate.
- Go back to Collaborate and you should be able to share, if not a quick refresh should fix it after the settings back been updated.

#### IT SUPPORT - AVAILABLE 24 24 HOURS, 7 DAYS A WEEK **HOURS**

Online northumbria.ac.uk/StudentIT

Chat northumbria.ac.uk/itchat